# **REGISTER YOUR ACCOUNT ONLINE**

#### Go t[o https://utilitiesonline.santabarbaraca.gov/](https://utilitiesonline.santabarbaraca.gov/)

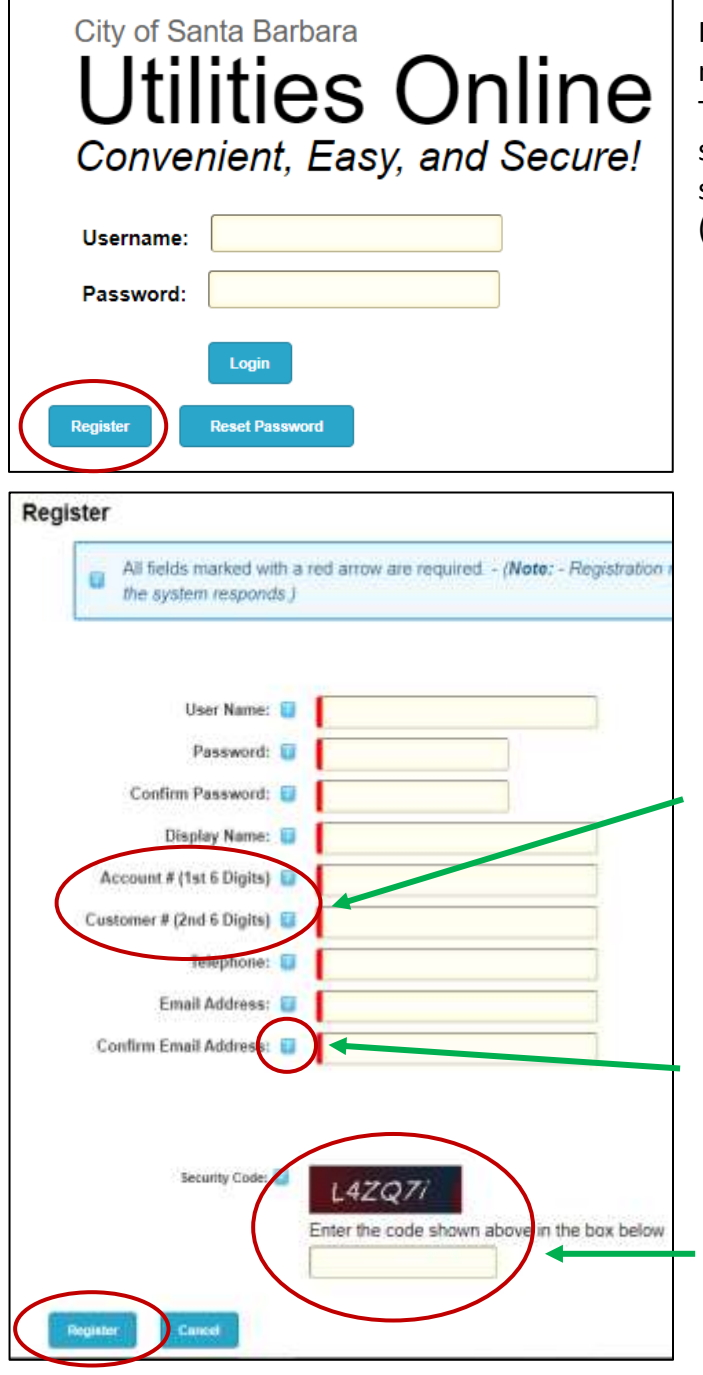

n order to register your account, you will need your Account and Customer Numbers. This information can be found on your billing statement. If you don't have a recent statement, call the Billing Office at (805) 564-5343 for assistance.

- 1) Click the Register button.
- 2) Fill in ALL fields.
- 3) Type in a Username.
- 4) Type in a Password (a minimum of 7 characters).
- 5) Your Account and Customer Numbers can be found on your billing statement. They will appear as one long number separated by a dash. The first 6 digits are the account number. The second 6 digits are the customer number.
- 6) For questions about what to enter into each field, use your mouse to hover over the blue info icon for info of each field to be filled in.
- 7) Enter the Security Code that you see on your screen.
- 8) Click the Register button.

You will be sent an email confirmation. Check the email address used to register your account. Click the confirmation link in the email to complete the registration. If you do not click the link, your registration will not be complete.

If you do not see the email in your inbox, first check your Junk or Spam folder to see if it was sent directly to one of those folders.

If you do not receive an email confirmation, please call the Billing Office at (805) 564-5343 for assistance.

#### **SIGN UP FOR AUTOPAY, PAPERLESS BILLING, OR PAY BY TEXT**

Go t[o https://utilitiesonline.santabarbaraca.gov/](https://utilitiesonline.santabarbaraca.gov/) and login to your account with your Username and Password.

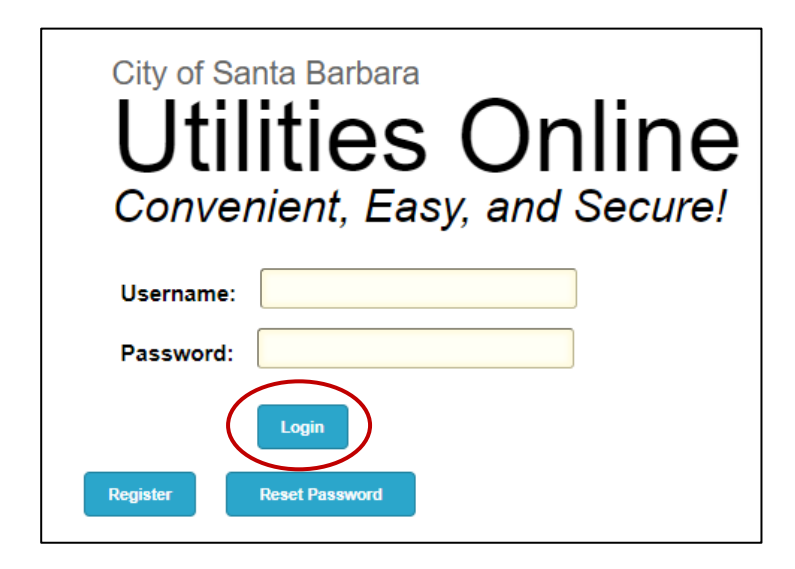

Click on the Make a Payment link (even if you don't need to make a payment).

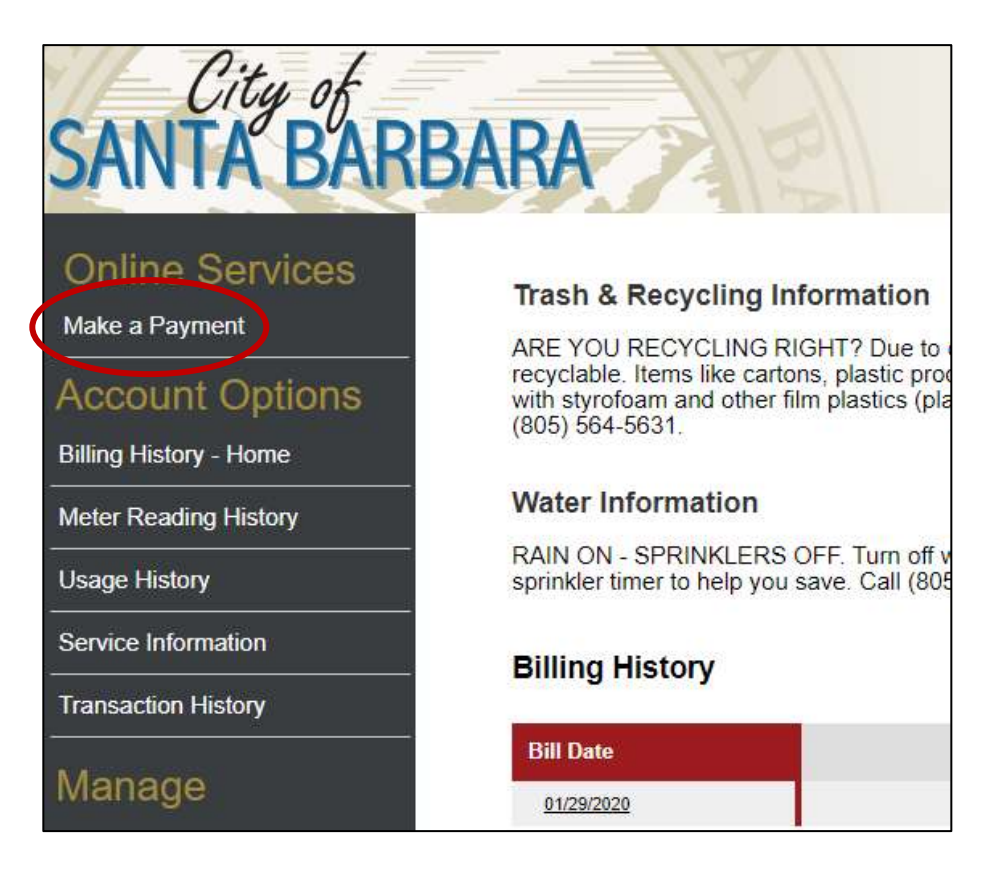

## **TO SIGN UP FOR AUTOPAY**

To sign up for Autopay, you must first save a Payment Method.

Manage

+ New AutoPay Setup

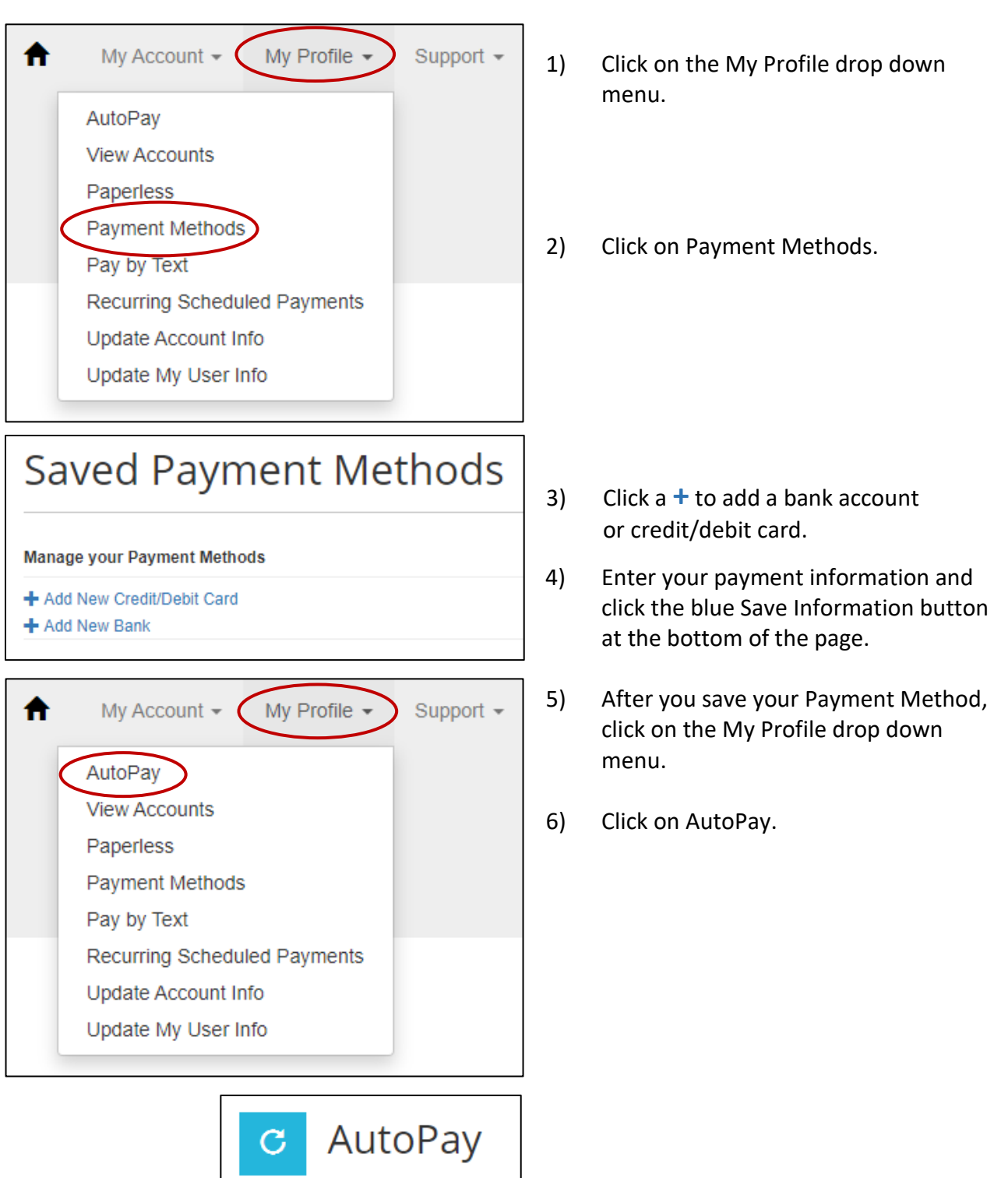

7) Click the **+** to add a New AutoPay Setup

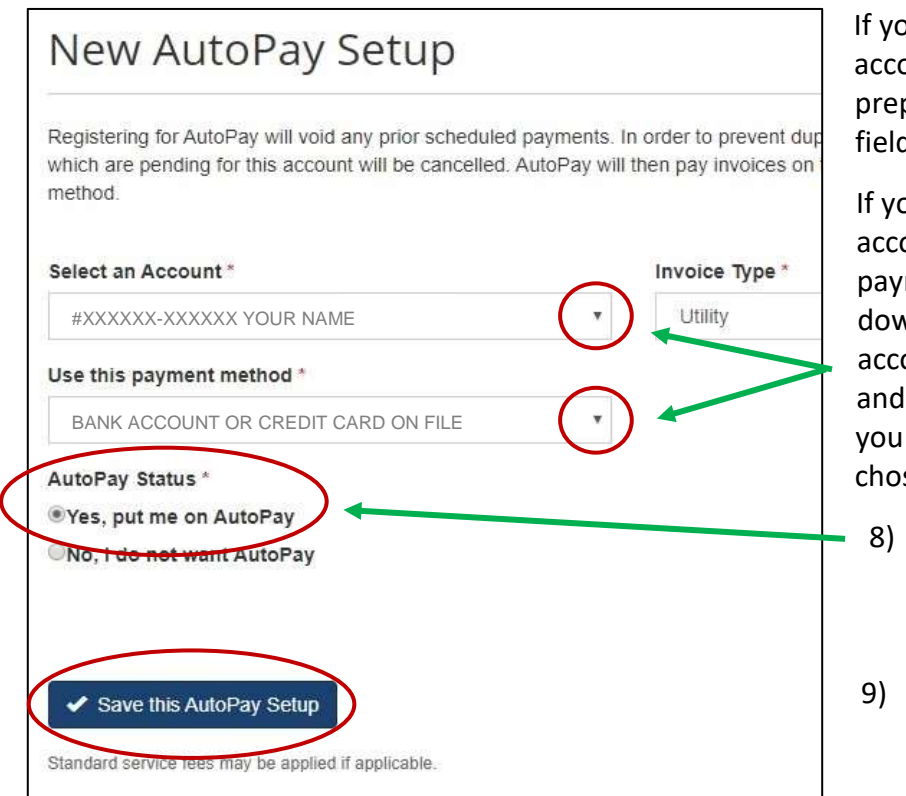

If you have one account, your account and payment method will prepopulate in their respective fields.

If you have more than one account and/or more than one payment method on file, click the down arrows to choose the account you would like to autopay and choose the payment method you would like to use for the chosen account.

- 8) Click the Yes radio button.
- 9) Click the Save this AutoPay Setup button.

You will be sent an email confirmation. Check the email address used to register your account. Click the confirmation link in the email to complete the AutoPay Setup. If you do not click the link, your AutoPay will not be complete, and no account charges will be paid.

If you do not see the email in your inbox, first check your Junk or Spam folder to see if it was sent directly to one of those folders.

If you do not receive an email confirmation, please call the Billing Office at (805) 564-5343 for assistance.

### **TO SIGN UP FOR PAPERLESS BILLING**

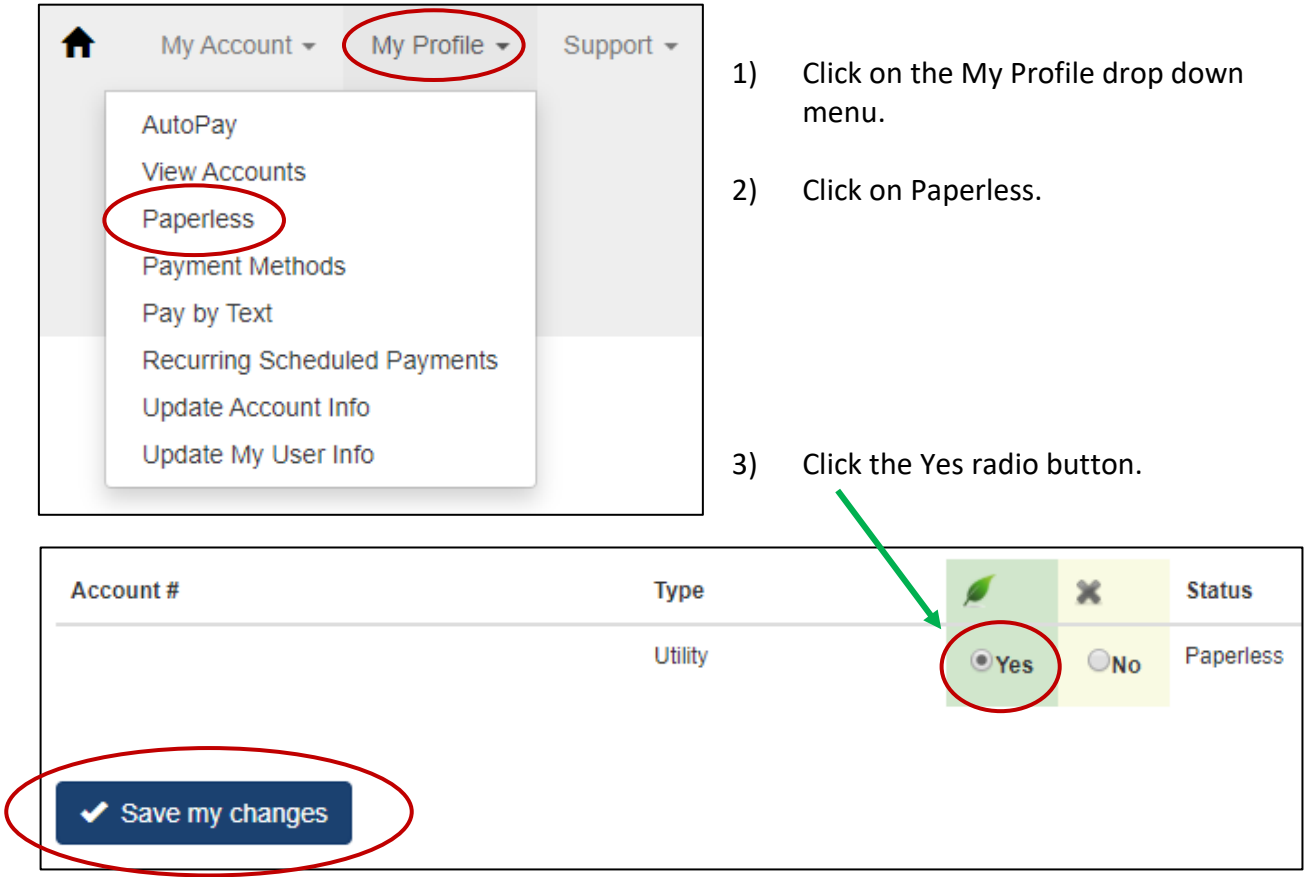

4) Click the Save my changes button.

You will be sent an email confirmation. Check the email address used to register your account. Click the confirmation link in the email to complete the Paperless Billing Setup. If you do not click the link, the setup will not be complete, and you will not receive Paperless Bills.

If you do not see the email in your inbox, first check your Junk or Spam folder to see if it was sent directly to one of those folders.

If you do not receive an email confirmation, please call the Billing Office at (805) 564-5343 for assistance.

## **TO SIGN UP FOR PAY BY TEXT**

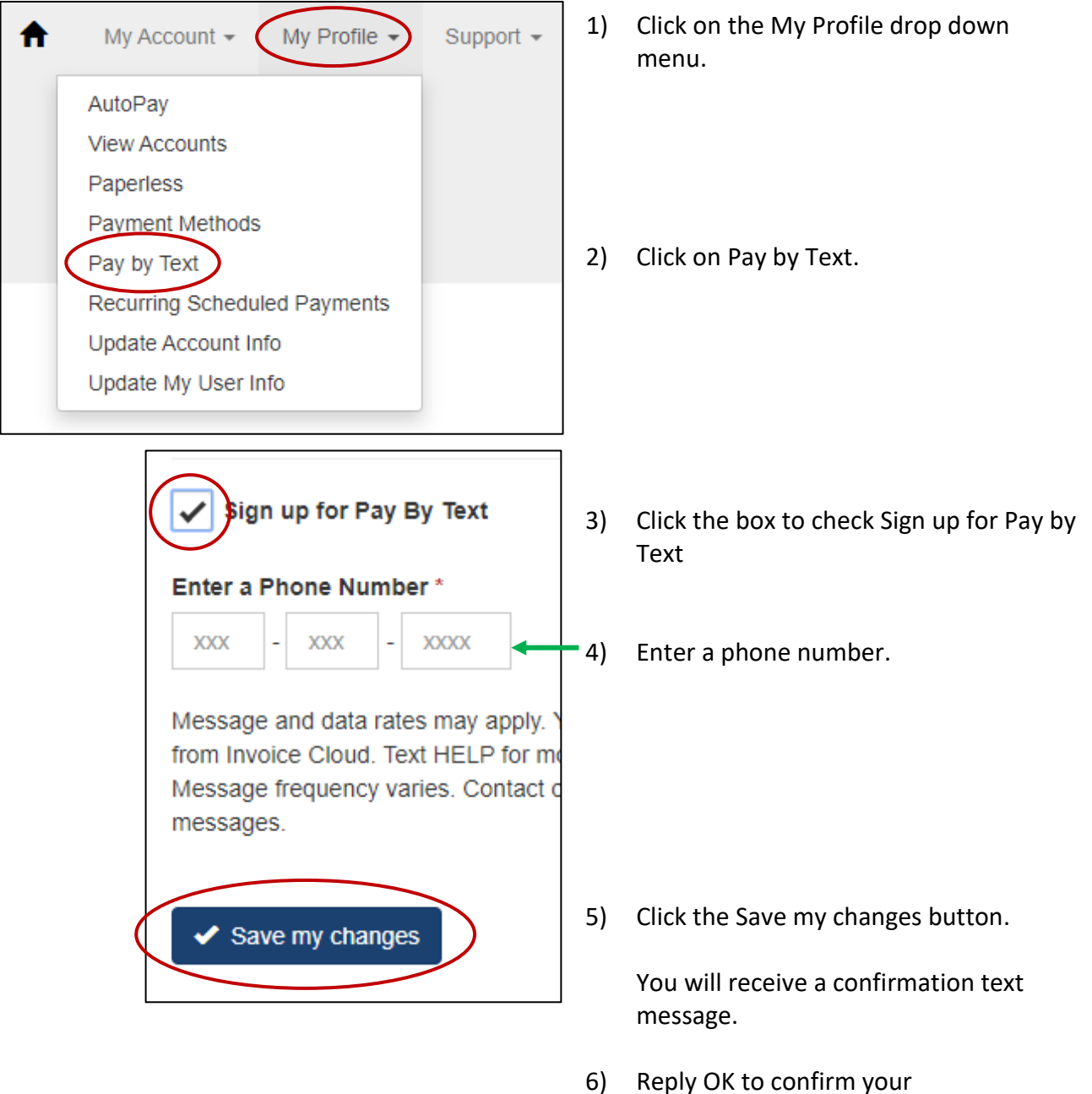

Pay By Text registration.